## **NAMESTITEV PROGRAMA ZA BRANJE E-KNJIG**

Preden si izposodiš e-knjigo, si moraš na napravo (računalnik, pametni telefon, tablico) namestiti poseben program, s katerim potem e-knjigo odpreš in bereš.

Za pametne telefone in tablice z operacijskim sistemom **Android** si moraš na napravo prenesti aplikacijo **Biblos2,** ki je na voljo v Google Play. Navodila za prenos in uporabo najdeš **[tukaj](https://www.sbiblos.si/kako-deluje)**.

Za branje e-knjig na mobilnih napravah z operacijskim sistemom **iOS** (iPad, iPhone) prav tako potrebuješ **Biblos2** aplikacijo. Aplikacijo si lahko brezplačno namestiš iz spletne trgovine iTunes. Navodila za prenos, namestitev in uporabo najdeš **[tukaj](https://www.sbiblos.si/kako-deluje)**.

#### Program za branje e-knjig na **osebnih računalnikih** se imenuje **Adobe Digital Editions** in si ga brezplačno preneseš **[TUKAJ](https://www.adobe.com/si/solutions/ebook/digital-editions/download.html)**.

### **Adobe Digital Editions 4.5.12 Installers** Locate your preferred platform and click on it to download the installer. Then run the installer on your machine to install Adobe Digital Editions. For information on the Adobe Digital Editions' privacy policy, see here; for information on the general Adobe privacy policy, see here Download Digital Edition 4.512 Macintosh (22MB) Download Digital Edition 4.5.12 Windows (8.24MB) Seamless fulfillment ooks across devices: With ADE 45.12, when a consumer fulfills a book on one device, the book will be automatically downloaded to all the other devices that belong to this consumer (activated using the

Izbereš verzijo za Windows, da se prenese namestitvena datoteka **ADE\_4.5\_Installer.exe**. Z dvoklikom na to datoteko se program Adobe Digital Editions za Windows namesti na trdi disk računalnika. Zdaj je potrebno program še avtorizirati oz. povezati za uporabo na tvojem računalniku. Program avtoriziraš s tvojimi uporabniškimi podatki takole:

#### 1. V orodni vrstici izberi *Help Authorize Computer*.

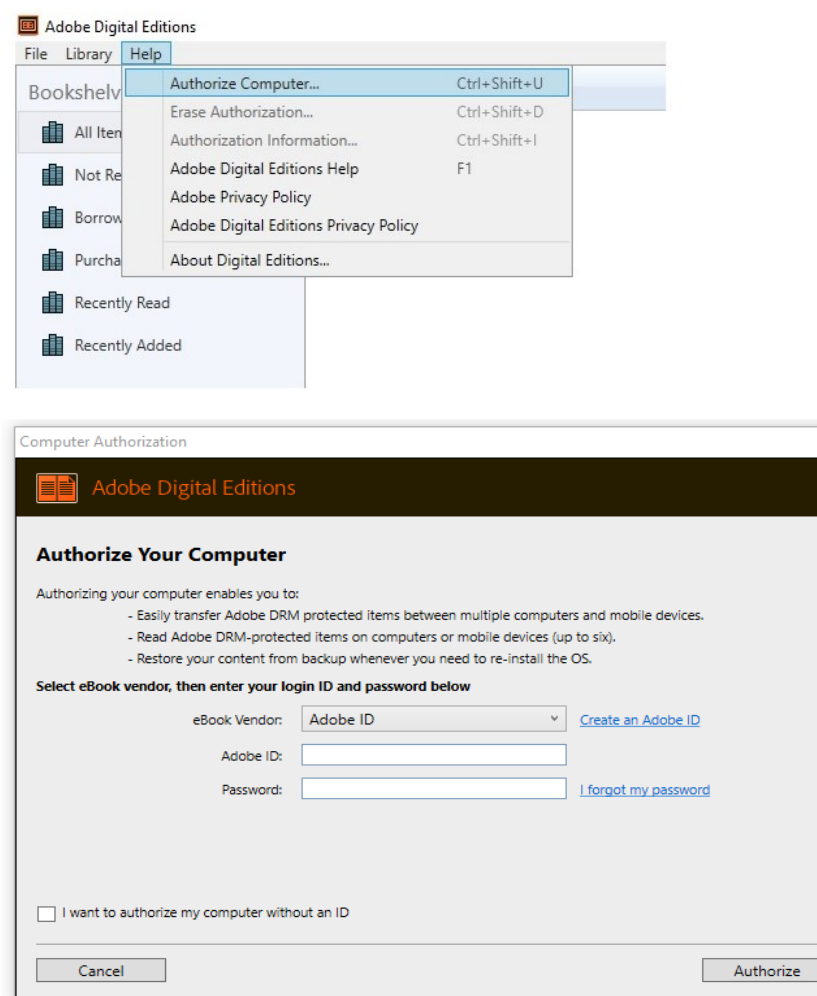

- 2. V prvem polju klikni puščico, da se odpre padajoči meni in nato izberi *inkBOOK*.
- 3. V drugo polje vpiši svoje **uporabniško ime, ki** je sestavljeno iz dveh delov, ki ju vpišeš brez presledkov. Najprej kratica naše knjižnice (**OSMAJ**) in nato tvoja članska številka. (Primer: OSMAJ355).
- 4. V tretje polje vpiši **svoje geslo**, ki je enako geslu, ki si si ga v šoli sam nastavil za profil Moja knjižnica v programu COBISS+.
- 5. Nato klikni *Authorize*.

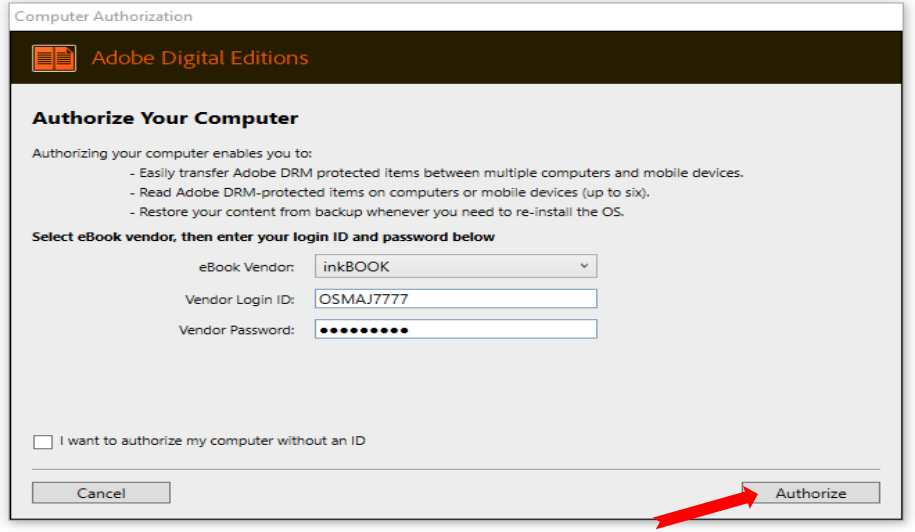

Zdaj je vse pripravljeno za izposojo in branje e-knjig.

Na namizju se pokaže ikona programa Adobe Digital Editions.

# **IZPOSOJA E-KNJIG**

Izposoje e-knjig je vezana na članstvo v šolski knjižnici in na tvojo člansko številko ter na tvoje geslo za storitev Moja knjižnica v programu COBISS+.

E-knjige si ne moremo izposoditi direktno v programu COBISS, ampak moramo za ta namen obiskati portal [sBIBLOS](https://www.sbiblos.si/) založbe Beletrina.

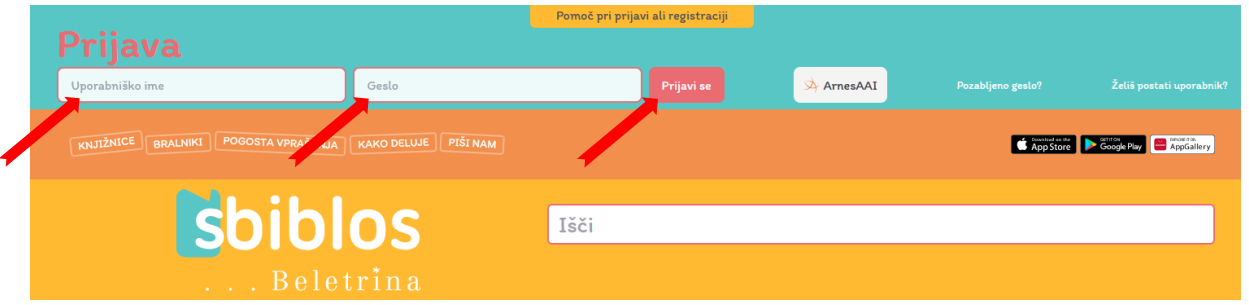

Najprej vpišeš svoje prijavne podatke:

1. **Uporabniško ime** je sestavljeno iz dveh delov, ki ju vpišeš brez presledkov. Najprej kratica naše knjižnice (**OSMAJ**) in nato tvoja članska številka. (Primer: OSMAJ355).

- 2. **Geslo** je enako geslu, ki si si ga v šoli sam nastavil za profil Moja knjižnica v programu COBISS+. Če imaš z geslom kakršnekoli težave, se oglasi v šolski knjižnici.
- 3. Po kliku na rdeči gumb *Prijavi se* vpiši naslov želene knjige v iskalno polje *Išči* ali pa jo izberi med slikami platnic ponujenih knjig.
- 4. Klikni na modro polje *Izposodi* in nato izposojo potrdi še s klikom na rdeče polje *Izposodi.*

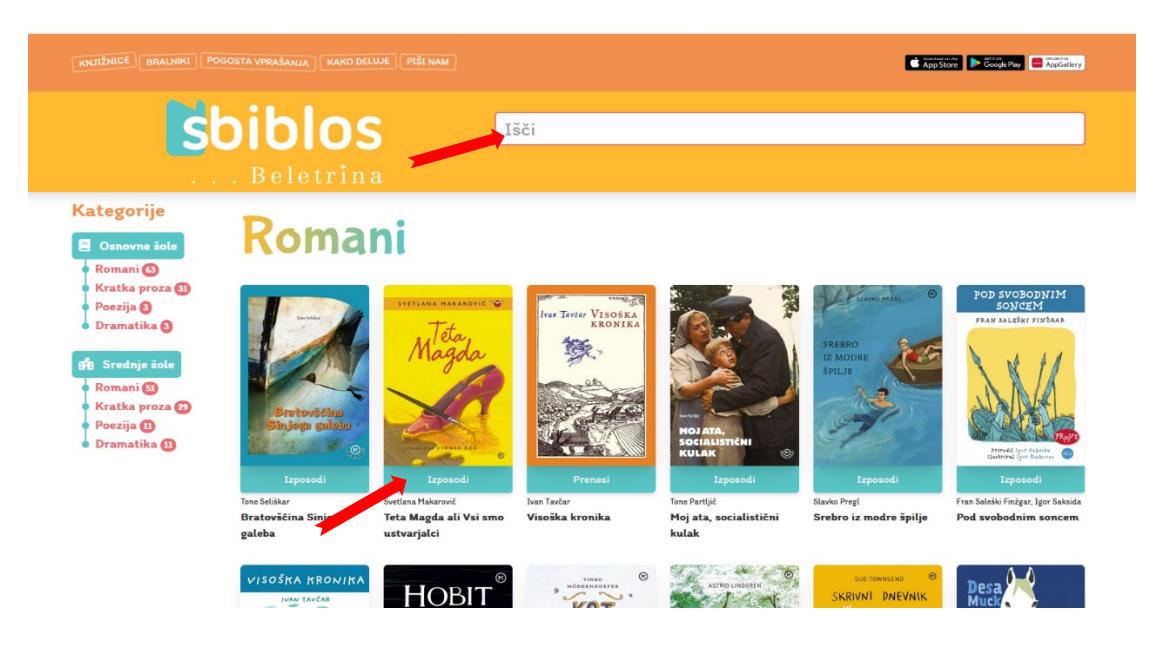

Zdaj se izposojena knjiga pokaže na vrhu strani in pod njo se začne odštevati čas izposoje.

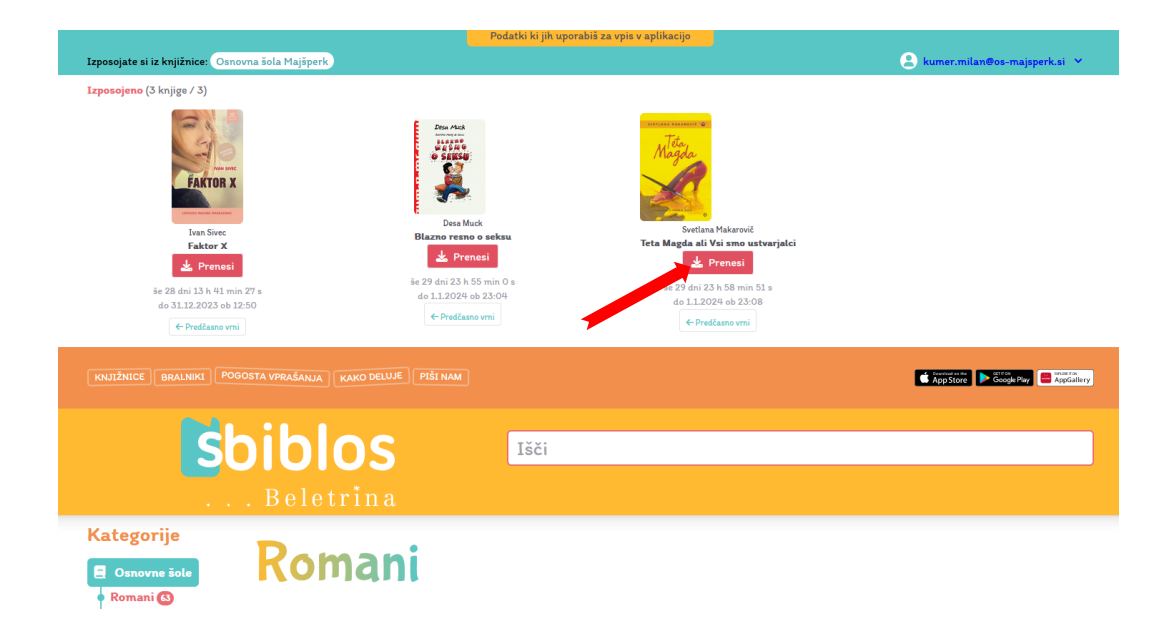

Na portalu sBIBLOS je zdaj knjiga izposojena, za branje pa jo **moraš še prenesti** na trdi disk računalnika. Po kliku na rdeče polje *Prenesi* se knjiga pokaže v programu Adobe Digital Editions in je pripravljena za branje.

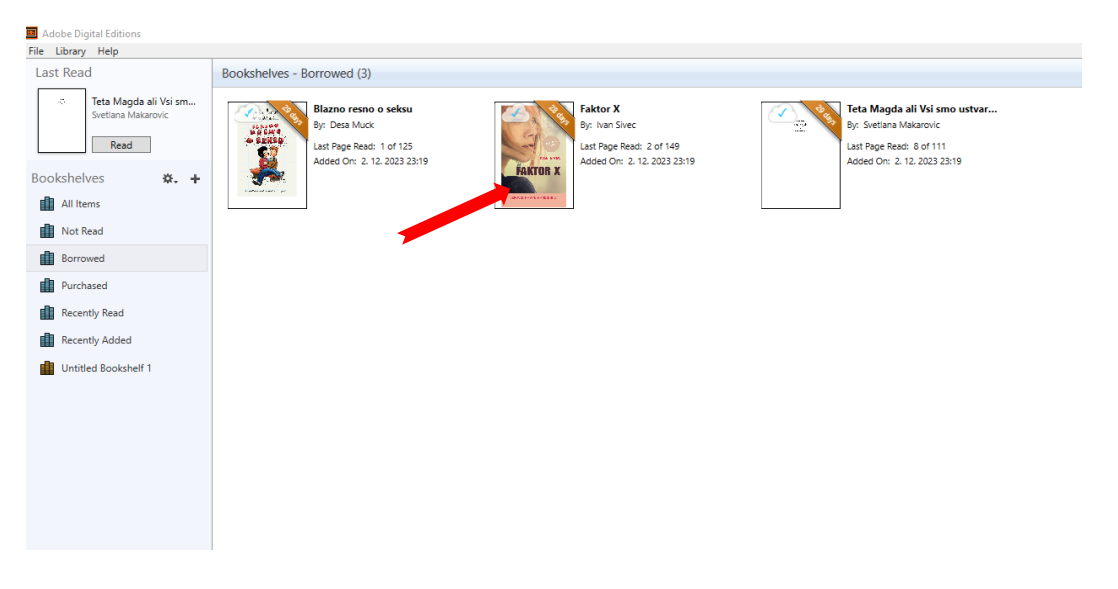

Knjigo odpreš z dvoklikom na njeno ikono.

Puščice kažejo na najpomembnejše gumbe v programu Adobe Digital Editions.

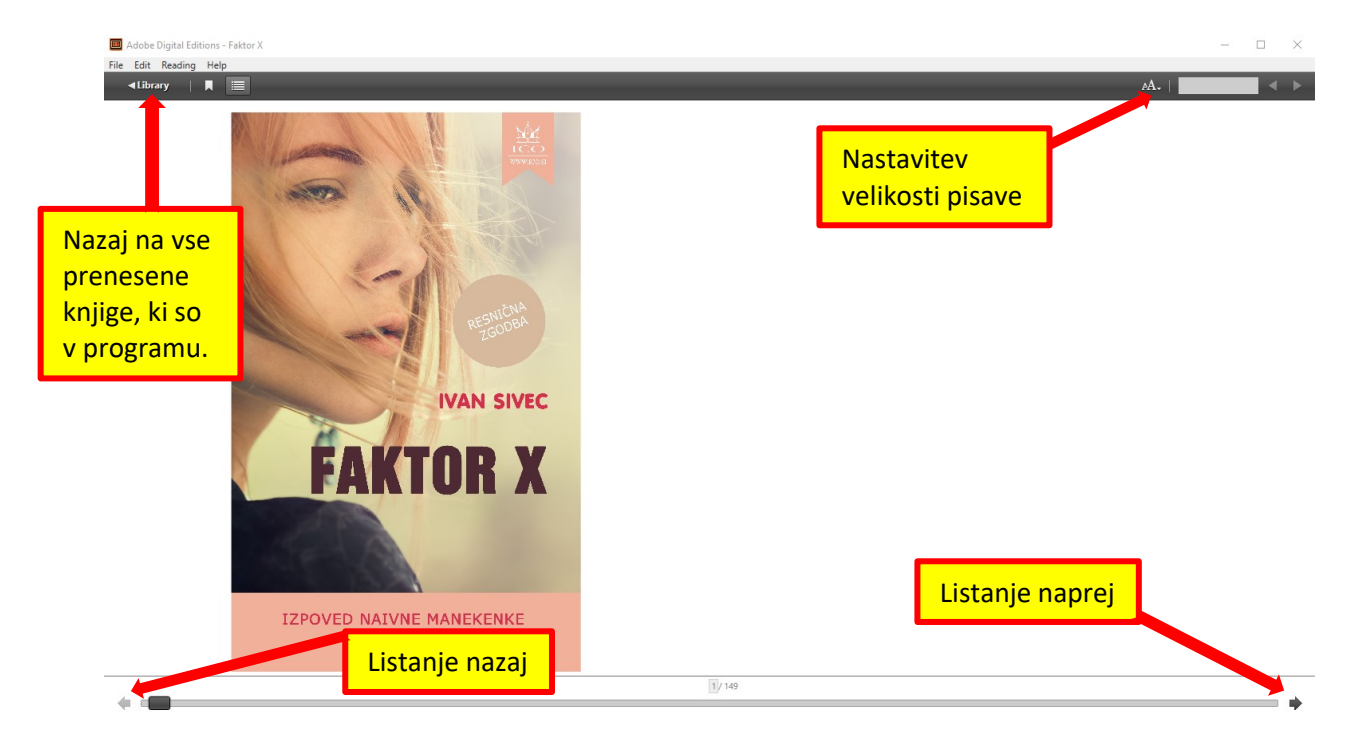

Čas izposoje e-knjig je 30 dni. Po preteku tega časa se knjiga avtomatsko vrne oz. zaklene in je več ni mogoče brati. To pomeni, da zamudnine ni in da za vračilo e-knjig ni potrebno posebej skrbeti. Če knjigo po preteku 30 dni še rabiš, si jo lahko ponovno izposodiš.

Če pa knjige več ne potrebuješ, jo lahko predčasno vrneš in si tako izprazniš mesto za izposojo druge e-knjige, saj lahko imaš hkrati izposojene največ 3 knjige.

Na mesec si lahko izposodiš največ 10 knjig.

E-knjige lahko bereš hkrati na največ petih različnih napravah, ki pa morajo biti vse avtorizirane z istimi uporabniškimi podatki.